# บทที่ 5

# การทดสอบการใช้งานเบี่องต้น

# 5.1 ซ้อมฟิพี๋นฐานของโ?งงานตัวอย่าง

## 5.1.1 โครงสร้างองค์กรของโรงงานตัวอย่าง

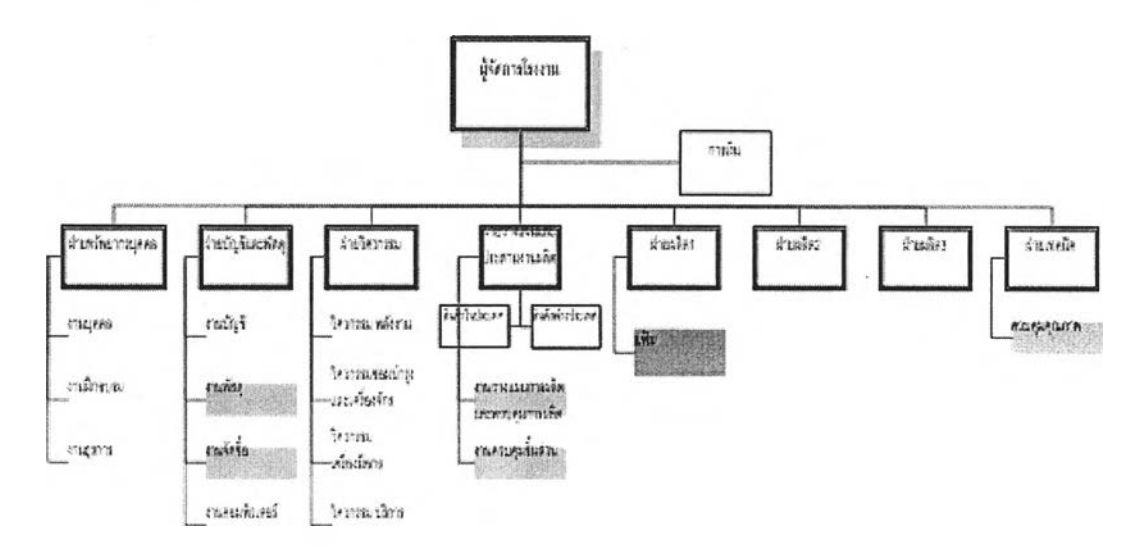

# รูปที่ 5.1)แสดงโครงสร้างองค์กรของโรงงานตัวอย่าง

โรงงานตัวอย่างประกอบด้วยฝ่ายหลักที่เกี่ยวข้องกับกระบวนงานทางธุรกิจตัวอย่างทั้งสิ้น 6 ฝ่ายด้วยกัน คือ

- <sup>o</sup>*ฝายพัสดุ* เป็นฝ่ายที่อยู่ภายใต้ฝ่ายบัญชีและฝ่ายพัสดุ ทำหน้าที่ดูแลงานคลังสินค้า สำเร็จรูป และวัตถุดิบที่จัดซื้อเข้ามา รวมถึงดูแลเรื่องการจัดส่งสินค้าสำเร็จรูปด้วย
- <sup>๐</sup>*ฝายจัดซื้อ* เป็นฝ่ายที่อยู่ภายใต้ฝ่ายบัญชีและฝ่ายพัสดุเช่นเดียวกับฝ่ายพัสดุ ทำหน้าที่ ดูแลการจัดซื้อวัตถุดิบทุกประเภทที่**ไ**ช้ในโรงงาน ทั้งจากภายในประเทศและต่างประเทศ
- <sup>๐</sup>*ฝายวางแผน* เป็นฝ่ายที่อยู่ภายใต้ฝ่ายวางแผนและประลานงานการผลิต ทำหน้าที่วาง แผนการผลิตจากรายปี เป็นรายไตรมาสและรายเดือนตามสำตับ โดยจะมีการ ประสานงานรับยอดการขายและยอดพยากรณ์สินค้าสำเร็จรูปจากฝ่ายขายของสำนักงาน ใหญ่ รวมถึงประลานงานในการผลิตเมื่อสินค้ามีปัญหาในกระบวนการผลิต เช่น วัตถุดิบ

ไม่พร้อมในการผลิต หรือ กำลังการผลิตไม่เพียงพอ ทำให้สินค้าสำเร็จรูปไม่เสร็จตาม กำหนด เป็นต้น

- <sup>o</sup>*ฝายควบคุมชิ้นลิวน* เป็นฝ่ายที่อยู่ภายใต้ฝ่ายวางแผนและประสานงานการผลิต ทำหน้าที่ ดูแลงานคลังชิ้นส่วนกึ่งสำเร็จรูปทั้งหมด
- <sup>o</sup>*ฝายผลิตแฟ้ม* เป็นฝ่ายที่อยู่ภายใต้ฝ่ายผลิต 1 ทำหน้าที่ดูแลการผลิตแฟ้มทุกประเภท
- <sup>๐</sup>*ฝายตรวจสอบคุณภาพ* เป็นฝ่ายที่อยู่ภายใต้ฝ่ายเทคนิค ทำหน้าที่ดูแลการตรวจสอบ คุณภาพของสินค้าสำเร็จรูปทุกประ๓ ทของโรงงาน

# 5.1.2 กระบวนการทางธุรกิจของแผนกแฟ้มในโรงทนตัวอย่าง

สำหรับกระบวนการทางธุรกิจของแผนกนี้ จะเริ่มต้นจากการการรับคำลังผลิตจากฝ่าย วางแผนในรูปของแผนรายเดือน และเอกสารคำลังผลิต ซึ่งเหมือนกันทั้งในส่วนของสินค้าสำเร็จรูป และชิ้นส่วนที่ใช้ในกระบวนการผลิต จากนั้นหากวัตถุดิบหรือชิ้นส่วนไม่พร้อมในกระบวนการผลิต จะตรวจสอบความพร้อมของวัสดุ และตอบกำหนดการผลิตเสร็จให้กับฝ่ายวางแผนรับทราบ ใน ส่วนของแผนรายเดือนหัวหน้างานจะดำเนินการจัดตารางการผลิตรายวัน และมอบหมายงาน ให้กับพนักงานปฏิบัติงานรายวันด้วยเอกสารใบสั่งงาน

ในขณะก่อนถึงวันดำเนินการผลิตล่วงหน้า 1 วัน แผนกผลิตจะขอเบิกวัตถุดิบและชิ้นส่วน ที่ต้องการใช้ในวันกัดไป จากฝ่ายพัสดุและฝ่ายควบคุมชิ้นส่วน หากฝ่ายพัสดุ หรือฝ่ายควบคุม ชิ้นส่วน พบว่า วัตถุดิบมีไม่พอเพียงต่อการผลิตก็จะขอซื้อวัตถุดิบส่งไปยังฝ่ายจัดชื้อ เพื่อ ดำเนินการสั่งซื้อวัตถุดิบเพื่อมารองรับการผลิต หรือในด้านชิ้นส่วนหากพบว่า ไม่พอเพียงก็จะสั่ง ผลิตไปยังแผนกที่เกี่ยวข้องกันต่อไป ส่วนระหว่างกระบวนการดำเนินการผลิตจะมืการเก็บข้อมูล การผลิตด้วยเอกสารใบกำกับการผลิตในแต่ละขั้นตอน พร้อมทั้งมืการตรวจสอบในทุก ๆ ขั้นตอน การเก็บข้อมูลอีกด้วย และในขั้นตอนสุดท้ายก่อนบรรจุกัณฑ์ในรูปแบบต่าง ๆ จะมืการตรวจสอบ คุณภาพขั้นสุดท้ายอีกครั้งหนึ่ง เมื่อสิ้นวันจะส่งมอบสินค้าสำเร็จรูปเข้าส่คลังสินค้าสำเร็จรูปต่อไป

#### 5.1.3 เวลาผลด

โรงงานจะทำงานในวันปกติ คือ วันจันทร์ ถึงวันเสาร์ เวลา 6.00-22.00น.โดยจัดแบ่ง เป็น 2 กะ คือกะเช้า จะเริ่มทำงานเวลา 6.00 - 14.00 และกะบ่าย 14.00 - 22.00 น. โดยเวลาพัก จะเป็นการผลัดกันพัก เพื่อให้ลายการผลิตมีการดำเนินงานอย่างต่อเนื่อง ดังนั้น จึงสามารถแบ่ง ช่วงเวลาออกได้เป็นรายสัปดาห์โดยในแต่ละสัปดาห์จะมีวันปกติทั้งสิ้น 6 วัน วันละ 16 ชั่วโมง และมีหยุดวันอาทิตย์ และวันนักขัตถุกษ์ตามที่โรงงานประกาศ

## 5.1.4 รายการสินค้าสำเร็จรูปหลักของแผนกแฟ้มในโรงงานตัวอย่าง

สินค้าหลักของแผนกแฟ้มของโรงงานตัวอย่าง ได้แก่ แฟ้ม 3 ประเภท คือ 1 แฟ้ม ABC แบบปกกระดาษ 2.แฟ้มแขวน และ 3.แฟ้มซองใส หรือ แฟ้ม clear holder โดยมีรายละเอียดของ ผลิตภัณฑ์และการบรรจุภัณฑ์ตังแสดงในตารางภาคผนวก จ

ในสิวนของกระบวนการวางแผนการผลิตนั้นมีการอ้างอิงรหัสสินค้าผลิต และรหัสสินค้า ขายที่ลับสน ไม่มีการวางรหัสที่เป็นแบบแผน ทำให้เกิดความเข้าใจผิดระหว่างแผนก หรือ ระหว่าง การลังงานได้ และทางโรงงานยังมีการแบ่งบรรจุภัณฑ์ที่หลากหลายทำให้การวางแผนและสั่งผลิต จะต้องระบุรายละเอียดจำนวนมาก โดยไม่สามารถอ้างอิงตัวเลขรหัสสินค้าที่ชัดเจนได้

## 5.1.5 รายการว้ตถุดบของแผนกแฟ้มในโรงงานตัวอย่าง

วัตถุดิบที่ทางโรงงานใช้ในการผลิตนั้น สามารถจัดแบ่งได้ด้วยเงื่อนไขหลายประเภท หาก จัดตามแหล่งที่มาวัตถุดิบ จะมีทั้งการสั่งซื้อภายในและภายนอกประเทศ รวมถึงการผลิตชั้นสิวน มาจากแผนกงานอื่น เช่น แผนกฉีดพลาสติก หรือ แผนกปัมโลหะ เพื่อเก็บชิ้นสิวนต่าง ๆ ซึ่งเป็น ี่ ชิ้นงานกึ่งสำเร็จรูปเข้าสู่คลังชิ้นส่วน แต่เดิมทางโรงงานให้ฝ่ายพัสดุและฝ่ายควบคุมชิ้นส่วนเป็นผู้ ควบคุมปริมาณวัตถุดิบและชิ้นสิวนต่าง ๆและจัดหาให้เพียงพอกับความต้องการ โดยฝ่ายวาง แผนการผลิตทำหน้าที่เหมือนเป็นผู้ประสานงานในการให้ข้อมูลความต้องการที่รับมาจากฝ่ายขาย หรือฝ่ายผลิตเท่านั้น

# 5.1.6 กระบวนการวางแผนการผสิตของโรงงานตัวอย่าง

กระบวนการทางธุรกิจในสิวนของการวางแผนการผลิตนั้น เริ่มด้นจากทางโรงงานรับค่า พยากรณ์ยอดขายจากฝ่ายขาย นำมาออกเป็นแผนเดือนเพื่อเตรียมผลิตสินค้าไว้รอขาย โดยสิงให้ ฝ่ายขายพิจารณาและรอฝ่ายขายสิงกลับมาเพื่อทบทวนและทำแบบฟอร์ม แล้วสิงกลับไปให้ฝ่าย ขายอนุมัติอีกทีนึง เมื่อได้รับการอนุมัติจึงสิงแผนเดือนให้กับฝ่ายพัสดุและฝ่ายผลิต โดยฝ่ายผลิต นำแผนเดือนไปจัดตารางการผลิตเป็นแผนวัน แล้วสิงกลับมาให้ฝ่ายวางแผนและฝ่ายผลิตอื่นที่ เกี่ยวข้องพิจารณา หากเห็นว่าเหมาะลมจึงทำสำเนาสิงให้ฝ่ายพัสดุนำไปตรวจสอบและเตรียม ความพร้อมของวัตถุดิบ แล้วแจ้งผลกลับมายังฝ่ายวางแผนเพื่อทบทวนแผนวันแล้วทำสำเนาสิงให้ ผู้ที่เกี่ยวข้องอีกทีนึง

ในระหว่างการผลิตสินค้าเพื่อรอขายนั้น ฝ่ายวางแผนอาจได้รับคำสั่งซื้อสินค้าจากลูกค้า เพิ่มเติมจากฝ่ายขาย ซึ่งเป็นคำสั่งซื้อสินค้าที่อยู่นอกเหนือจากปริมาณค่าพยากรณ์ยอดขายของ ฝ่ายขายและนอกเหนือจากแผนเดือนที่ได้วางแผนไว้ ฝ่ายวางแผนมีหน้าที่ผลิตสินค้าไห้ได้ตามที่ ระบุในคำลังชื้อที่รับมาจากฝ่ายขายทำให้ต้องมีการแทรกงานที่แผนกผลิตเกิดขึ้น เพื่อผลิตสินค้าได้ ทันตามที่ฝ่ายขายตกลงกับลูกค้าไว้

# 5.2 <u>การตั้งค่าเริ่มต้นการทำงาน (ข้อมูลตัวอย่าง)</u>

# 5.2.1 การกำหนดรหัสชิ้นส่วนต่าง ๆ

การกำหนดรหัสขึ้นส่วนต่าง ๆ สามารถแบ่งออกได้เป็น 3 ประ๓ ทด้วยกัน คือ วัตถุดิบ ์ ขึ้นส่วนกึ่งสำเร็จรูป และสินค้าสำเร็จรูป ซึ่งมีการกำหนดมาตรฐานการออกรหัสสินค้าต่างกัน ออกไปตามรายละเอียดดังต่อไปนี้

• รหัสวัตถุดุบ จะประกอบด้วยตัวอักษรและตัวเลขทิ้งสิ้น 8 หลัก โดยแต่ละหลักจะมี ความหมายตังนี้

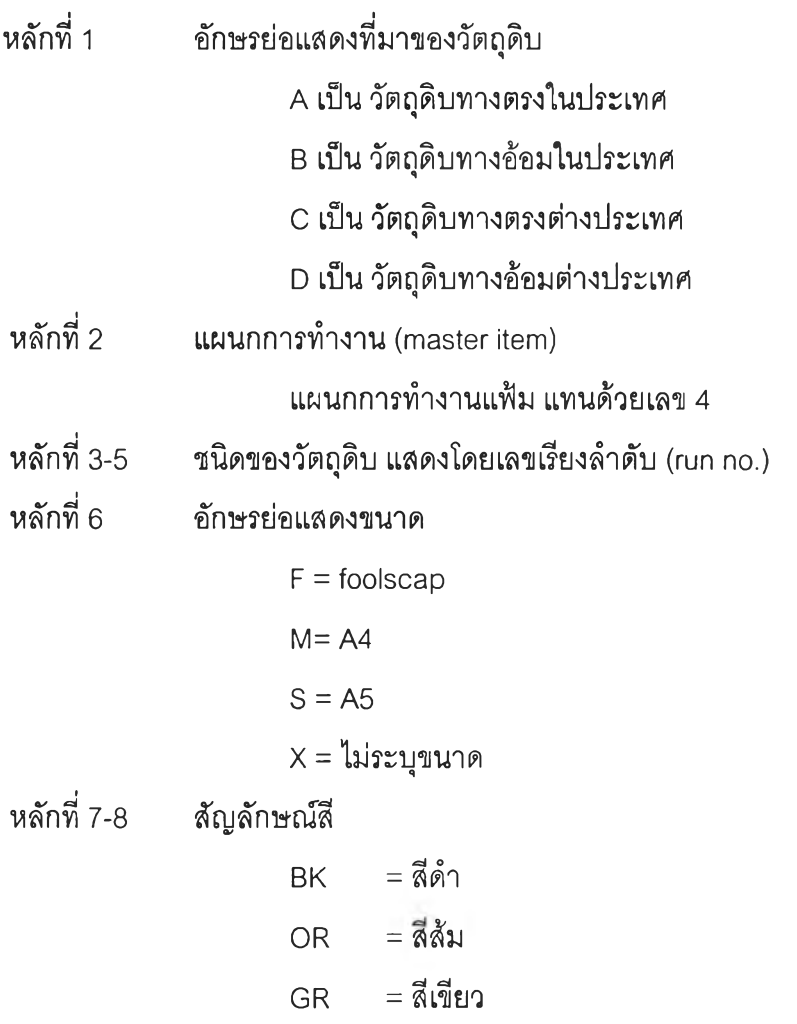

YE = สีเหลือง BL = สีนํ้าเงิน PI = สีชมพู RE = แดง PU = ม่วง XX = ไม่ระบุสี

หลักที่ 9-11 แสดงจำนวนการบรรจุภัณฑ์ต่อหนึ่งหน่วย ในกรณีที่จัดเก็บเป็นบรรจุ ภัณฑ์มาตรฐาน หากไม่ต้องบรรจุภัณฑ์จะใช้ตัวเลข "000"

#### *ตัวอย่าง*

A4001FBK003 หมายถึง วัตถุดิบทางตรงในประเทศ แผนกแฟ้ม หมายเลข001 ขนาด foolscap สีดำ บรรจุ 1\*3

- <mark>รหัสชิ้นส่วนกี่งสำเร็จรูป</mark> จะประกอบด้วยตัวอักษรและตัวเลขทิ้งลิ้น 8 หลัก โดยแต่ ละหลักจะมีความหมายตังนี้
- หลักที่ 1 พ หมายถึงประ๓ ท ชิ้นงานระหว่างผลิต (WIP)
- หลักที่ 2 แผนกการทำงาน (master item)
- หลักที่ร-ร ชนิดของชิ้นส่วนกึ่งสำเร็จรูป แสดงโดยเลขเรียงสำตับ (run no.)
- หลักที่ 6 อักษรย่อแสดงขนาด

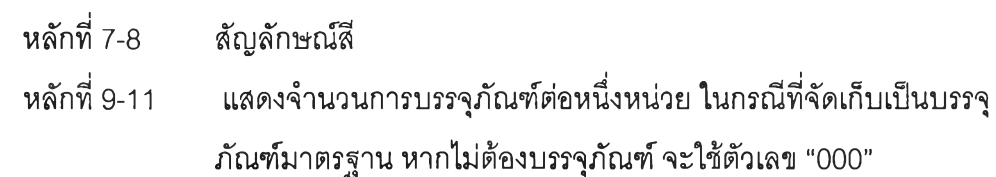

## *ตัวอย่าง*

พ 4001FRE003 หมายถึง ชิ้นส่วนระหว่างการผลิตหมายเลข 001 ขนาด A5 สีแดง บรรจุ

1\*3

- <mark>รหัสสินค้าสำเร็จรูป</mark> จะประกอบด้วยตัวอักษรและตัวเลขทิ้งสิ้น 11 หลัก โดยแต่ละ หลักจะมีความหมายตังนี้
- หลักที่ 1 อักษรย่อแสดงตราของสินค้าสำเร็จรูป หากเป็นสินค้าสำเร็จรูปที่ผลิต ตามความต้องการของลูกค้า จะใช้อักษรย่อว่า "M" หมายถึง made to order

ลักที่ 2 แผนกการทำงาน (master item)

- หลักที่ 3-5 รุ่น/ชนิดของสินค้าสำเร็จรูป
- หลักที่ 6 อักษรย่อแสดงขนาด
- หลักที่ 7-8 สัญลักษณ์สิ

หลักที่ 9-11 แสดงจำนวนการบรรจุภัณฑ์ต่อหนึ่งหน่วย ในกรณีที่จัดเก็บเป็นบรรจุ ภัณฑ์มาตรฐาน หากไม่ต้องบรรจุภัณฑ์จะใช้ตัวเลข "000"

### *ตัวอย่าง*

H4401MBL003 หมายถึง ยี่ห้อ H แผนกแฟ้ม รุ่น 401 size A/4 สีดำ บรรจุ 1\*3

## 5.2.2 การกำหนดร{วงเวลา (Calendar)

สำหรับระบบนี้จะกำหนดช่วงเวลาโดยแบ่งออกเป็นรายสัปดาห์โดยเริ่มต้นสัปดาห์ที่วัน จันทร์และสิ้นสุดสัปดาห์ที่วันอาทิตย์โดยจะมีเวลาวันจันทร์ถึงวันเสาร์สัปดาห์ละ 6 วัน ทำงานวัน ละ 16 ชั่วโมง ไม่มีเวลาพัก เนื่องจากมีการทำงานที่ต่อเนื่องของพนักงานโดยการผลัดกันพักของ พนักงาน

## 5.2.3 การกำหนดวันหยดงาน (Vacation)

ทางโรงงานมีปฏิทินวันหยุดประจำปีซึ่งออกมาล่วงหน้าตั้งแต่เดือนธันวาคมของปีที่แล้ว เป็นวันหยุดนักขัตฤกษ์และวันหยุดชดเชยต่างๆ

## 5.2.4 การกำหนดส่วนประกอบผลตภัณฑ์ (BOM)

ทางโรงงานมีการออกเอกสารล่วนประกอบของสินค้าชนิดใหม่ที่จะผลิตเพื่อให้ฝ่ายผลิต ทราบข้อมูลวัตถุดิบและชิ้นล่วนต่างๆที่ต้องใช่ในการผลิตสินค้านั้นโดยในการเก็บข้อมูลใช้การดู จากเอกสารและลอบถามหัวหน้างานเพื่อได้รับข้อมูลที่ถูกต้อง

# 5.2.5 การกำหนดแผนกผลต (Department)

ในการทดลอบโปรแกรมนี้ทำที่แผนกผลิตเดียวของโรงงานคือแผนกแฟ้ม ซึ่งประกอบด้วย สถานีงานต่างๆภายในแผนก โดยหลักในการแบ่งแผนกผลิตต่างๆมีเงื่อนไข ดังนี้

- ในแต่ละแผนกผลิตจะต้องมีการใช้วัตถุดิบและชิ้นงานกึ่งสำเร็จรูปที่ชัดเจน และได้ ชิ้นงานสำเร็จรูปออกจากแผนกเช้าไปเก็บในคลังของโรงงาน
- ในแต่ละแผนกจะผลิตสินค้าที่ใกล้เคียงหรือเป็นประ๓ ทเดียวกันโดยสินค้าแต่ละตัวมี การใช้เครื่องจักรและสถานีงานร่วมกัน

## 5.2.6 การกำหนดค่าพยากรณ์กำลังการผลต (Capacity Forecast)

เนื่องจากแต่เดิมทางโรงงานยังไม่ได้เก็บข้อมูลเกี่ยวกับกำลังการผลิตที่มีอยู่ ในการทดลอง ใช้งานระบบนี้ จึงได้เก็บข้อมูลกำลังการผลิตเป็นรายสัปดาห์นำมากำหนดให้เป็นค่าพยากรณ์ กำลังการผลิตเบื้องต้นเพื่อให้ทราบประมาณการกำลังการผลิตสำหรับผลิตภัณฑ์กลุ่มต่างๆใน ช่วงเวลาต่างๆ

# 5.3 <u>ขั้นตอนการดำเนินการ</u>

สำหรับขั้นตอนการดำเนินการของโปรแกรมวางแผนการผลิต (Production Planning) มี ขั้นตอนต่าง ๆ ดังต่อไปนี้

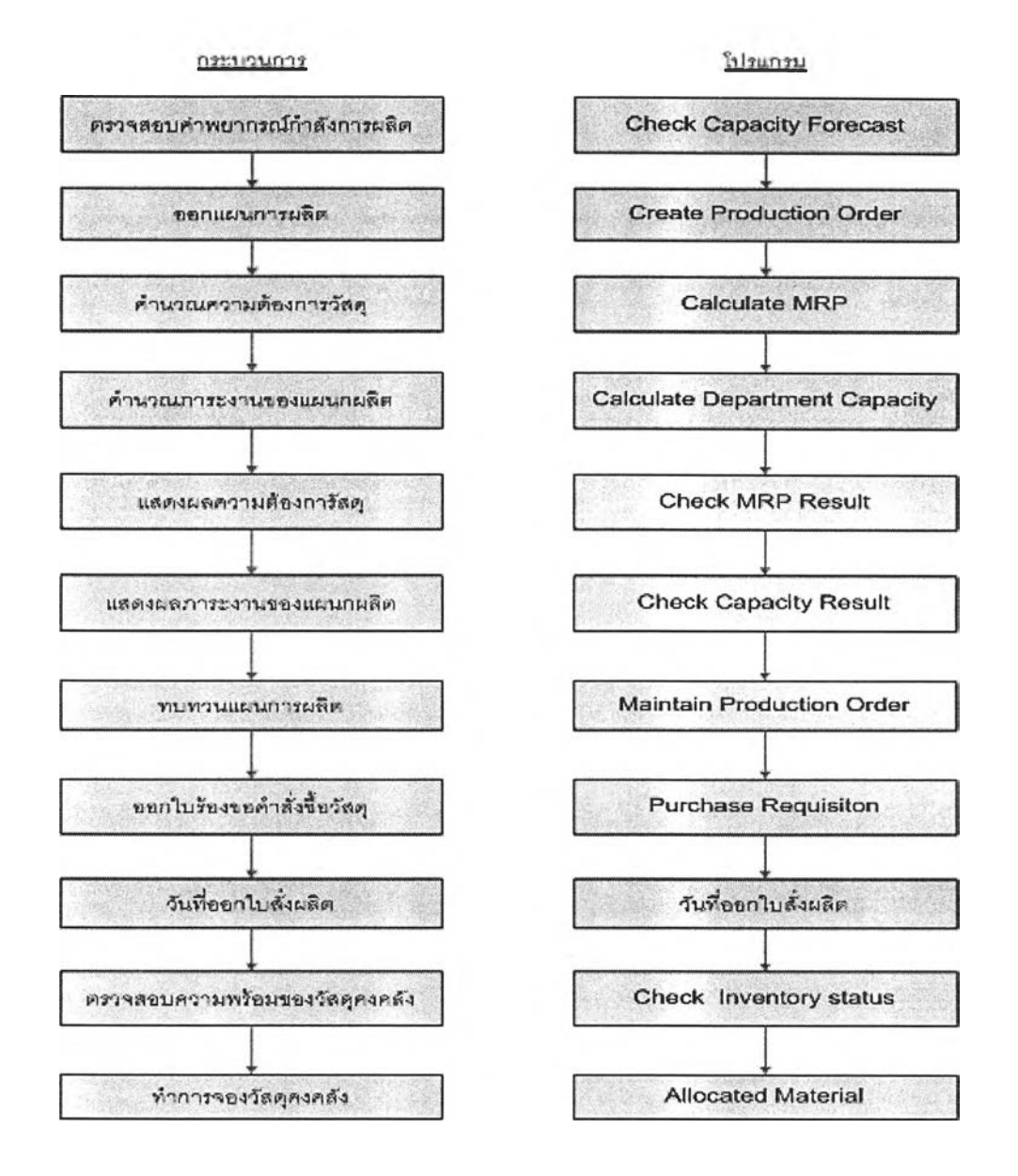

รูปที่ธ.2) แสดงขั้นตอนการดำเนินงานของระบบ

 $\sim$ 

## ธ.4 ภารสาธิตกา?ใช้งาน

ในระบบการสาธิตการใช้งาน เป็นการสาธิตการใช้งานในๆรวงระยะเวลา 6 สัปดาห์ คือ ในช่วงวันที่ 20 กุมภาพันธ์2548 - 31 มีนาคม 2548 สามารถแบ่งการสาธิตการใช้งานได้ ออกเป็น 3 หัวข้อด้วยกัน คือ การสาธิตการใช้งานส่วนการบันทึกค่าเริ่มด้นการทำงาน การสาธิต การใช้งานส่วนการปฏิป้ติงาน และ การสาธิตการใช้งานส่วนการออกรายงาน สำหรับข้อมูล ทั้งหมดทั้งในส่วนของข้อมูลนำเช้า ข้อมูลการปฏิบัติงาน และรายงานที่ได้ สามารถดูรายละเอียด ได้ในภาคผนวก จ

## 5.4.1 การสาธิตการใช้งานส่วนการบันทํกค่าเริ่มต้นการทำงาน

### *1) Maintain Calendar*

บันทึกข้อมูลปฏิทินการทำงานแบ่งเป็นช่วงเวลาต่างๆ โดยสำหรับโรงงานตัวอย่างนี้แบ่ง ช่วงเวลาออกเป็นสัปดาห์โดยกำหนดให้วันเริ่มด้นสัปดาห์เป็นวันจันทร์และสิ้นสุดสัปดาห์ที่วัน อาทิตย์ แต่ละช่วงเวลามีจำนวนวันทำงานปกติ 6 วัน หากมีวันหยุดในช่วงเวลานั้นจำนวนวัน ทำงานก็จะลดลง จำนวนชั่วโมงทำงานต่อวันเท่ากับ 16 ชั่วโมง

- เพิ่มข้อมูลโดยการกดปุม Insert
- เมื่อบันทึกข้อมูลเสร็จกดปุม Save
- ปิดหน้าต่างโดยการกดปม Close

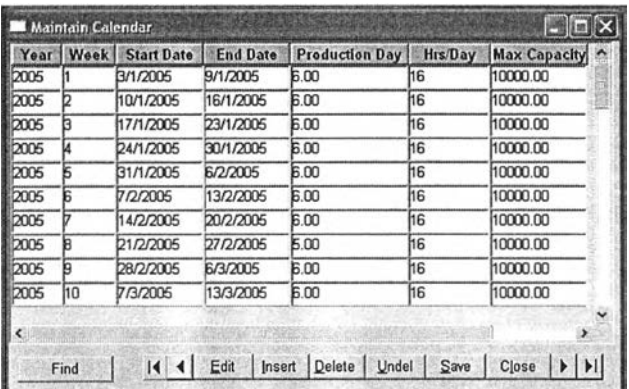

รูปที่ 5.3) แสดงหน้าจอการทำงาน การบันทึกค่าเริ่มต้นหน้าจอ Maintain Calendar

#### *2) Maintain Vacation*

บันทึกข้อมูลวันหยุดประจำปีของบริษัท

- เพิ่มข้อมูลโดยการกดปุม Insert กรอกวันเดือนปีที่หยุด และสาเหตุของการหยุด แล้วกดปุ่ม Insert เพื่อเพิ่มข้อมูลบรรทัดต่อไป
- เมื่อบันทึกข้อมูลเสร็จกดปุม Save ระบบจะคำนวณปีและช่วงเวลาที่หยุดให้

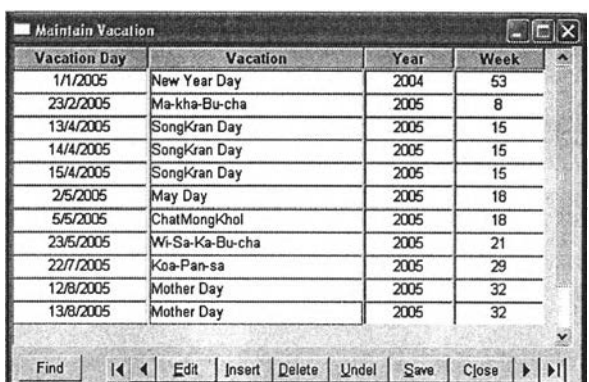

รูปที่ 5.4) แสดงหน้าจอการทำงาน การบันทึกค่าเริ่มต้นหน้าจอ Maintain Vacation

### 3) Maintain BOM

บันทึกข้อมูลต่วนประกอบของผลิตภัณฑ์ต่างๆ ระบุต่วนประกอบและปริมาณที่ใช้ของ ผลิตภัณฑ์นั้นๆ

- กดปุม Search เลือกหมายเลขสินค้าสำเร็จรูปหรือชิ้นต่วนที่ต้องการกรอก รายละเอียดต่วนประกอบ
- กดปุม Add เพื่อเพิ่มข้อมูลต่วนประกอบของสินค้าสำเร็จรูปหรือชิ้นต่วน โดยระบุ ชิ้นต่วนหรือวัตถุดิบที่เป็นต่วนประกอบและปริมาณที่ใช้
- กดปุม Save เมื่อบันทึกข้อมูลต่วนประกอบของสินค้าสำเร็จรูปหรือชิ้นต่วนที่ ต้องการเสร็จเรียบร้อย

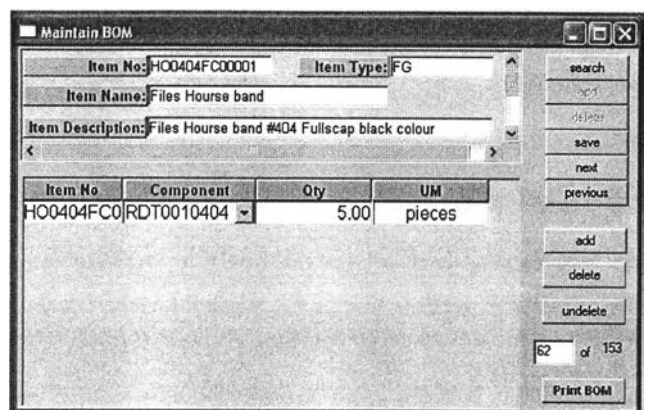

รูปที่ 5.5) แสดงหน้าจอการทำงาน การบันทึกค่าเริ่มต้นหน้าจอ Maintain BOM

## *4) Maintain Departm ent and Work Center*

บันทึกข้อมูลแผนกผลิตและสถานีงานในแผนกผลิต พร้อมทั้งกำลังการผลิตของแผนก (หน่วยเป็นจำนวนชิ้นผลิตภัณฑ์มาตรฐาน) สำหรับโรงงานตัวอย่างมีเพียงแผนกผลิตเดียว คือ แผนกแฟ้ม

- กดปุม Add (ที่หน้าต่างบน) เพื่อเพิ่มข้อมูลแผนกผลิต จากนั้นใส่ข้อมูลชื่อแผนก หัวหน้าแผนก กำลังการผลิตต่อช่วงเวลาและกำลังการผลิตต่อวัน
- กดปม Add (ที่หน้าต่างล่าง) เพื่อเพิ่มข้อมูลสถานีงานภายในแผนกผลิตนั้น
- กดปุม Save เพื่อบันทึกข้อมูล

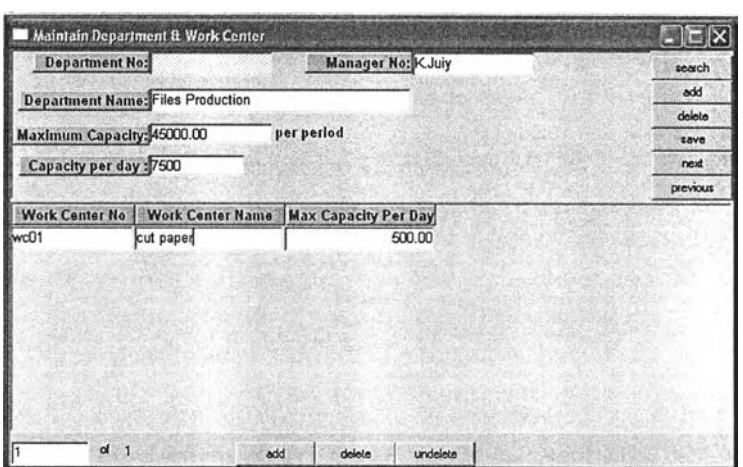

รูปที่ 5.6) แสดงหน้าจอการทำงาน การบันทึกค่าเริ่มต้นหน้าจอ Maintain department & Work Center

#### *5) Maintain Capacity Forecast*

บันทึกข้อมูลค่าพยากรณ์กำลังการผลิตของกลุ่มผลิตภัณฑ์โดยแบ่งกลุ่มผลิตภัณฑ์ ออกเป็น 3 กลุ่ม คือ กลุ่มแฟ้มABC กลุ่มแฟ้มแขวน (Hang files) และกลุ่มแฟ้ม Clear Holder

- ระบุปีที่ต้องการกรอกข้อมูลค่าพยากรณ์กำลังการผลิต
- เลือกกลุ่มผลิตภัณฑ์ที่ต้องการ แล้วกดบ่ม New
- กรอกข้อมูลค่าพยากรณ์กำลังการผลิตของกลุ่มผลิตภัณฑ์ที่เลือกลงในช่อง Qty
- กดปุม Save เพื่อบันทึกข้อมูลก่อนเลือกกลุ่มผลิตภัณฑ์อื่นต่อใป

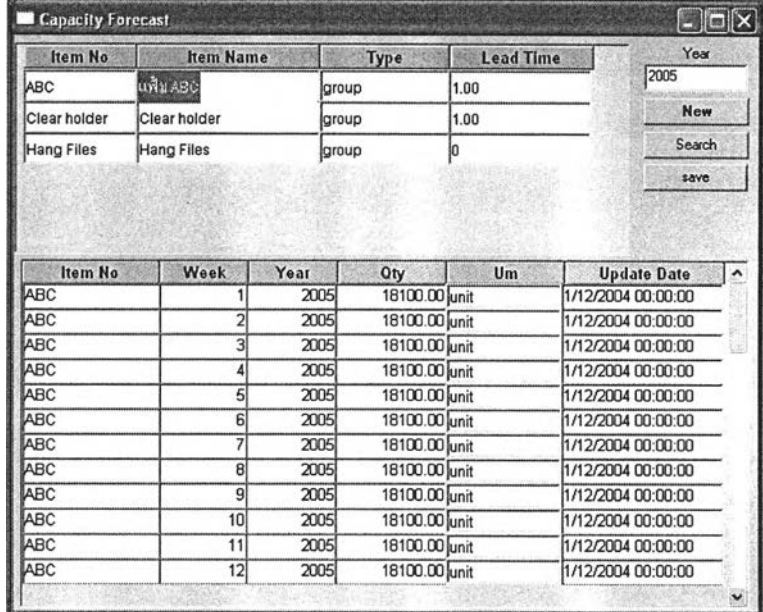

รูปที่ 5.7) แสดงหน้าจอการทำงาน การบันทึกค่าเริ่มต้นหน้าจอ Maintain Capacity Forecast

# 5.4.2 การสาธตการใช้งานส่วนการปฏิบ้ตงาน

#### *1) Check Capacity Forecast*

ตรวจสอบค่าพยากรณ์กำลังการผลิตกับคำลังซื้อที่รับมาแล้ว

- ระบุปี**(2005)** และช่วงเวลา(ร-13) ที่ต้องการเพื่อดูปริมาณค่าพยากรณ์กำลังการ ผลิตกับคำลังซื้อที่รับมาแล้ว จากนั้นกดปุม Check Cap
- หน้าต่างบนซ้าย แลดงกำลังการผลิต(หน่วยจำนวนชิ้นผลิตกัณฑ์มาตรฐาน)ของ แผนกผลิตต่างๆในช่วงเวลาที่ระบุ
- หน้าต่างบนขวา แสดงภาระงานจากค่าพยากรณ์กำลังการผลิตที่ได้พยากรณ์ไว้
- หน้าต่างล่างซ้าย แสดงค่าหน่วยเทียบเท่ากับหน่วยมาตรฐานของผลิตกัณฑ์หรือ ชิ้นล่วนต่างๆ(หน่วยมาตรฐานในที่นี้คือผลิตกัณฑ์ประเภท ABC ชนิด 1\*1)

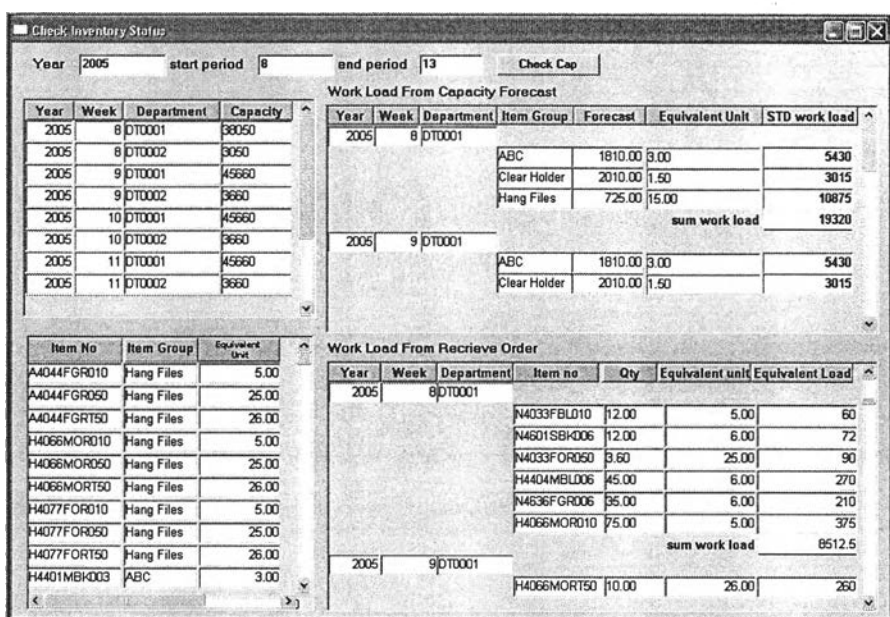

• หน้าต่างล่างขวา แสดงภาระงานจากคำลังซื้อที่ได้รับจากฝ่ายจัดการคำลังซื้อแล้ว

รูปที่ 5.8) แสดงหน้าจอการทำงาน การปฏิบัติงานหน้าจอ Check Capacity Forecast

### 2) Create Production Order

นำคำสังชื้อที่รับมาจากฝ่ายขายมาออกเป็นแผนการผลิต

- เลือกผลิตภัณฑ์หรือชื้นส่วนที่จะออกแผนการผลิตจากช่อง Item no ในหน้าต่าง บน
- ที่หน้าต่างล่างซ้ายจะแสดงข้อมูลความต้องการของผลิตภัณฑ์หรือชื้นส่วนนั้น (Item ท0)ที่ยังไฝได้'ออกแผนการผลิต พร้อมทั้งแสดงข้อมูลปริมาณที่ยังไม่ไต้ นำไปวางแผน(บทplan Qty) วันที่ข้าสุดที่เริ่มการผลิตไต้(Action Date) หาก ต้องการนำไปออกแผนการผลิตก็กดปุม Add (ที่อยู่กลางหน้าจอ) ข้อมูลจะ ปรากฏในหน้าต่างล่างขวา ระบุปริมาณที่ต้องการออกแผนการผลิตสำหรับความ ต้องการใบนี้ลงในช่อง Qty ทำเช่นนี้ไปจนไต้ปริมาณที่ต้องการออกแผนการผลิต (ดูจากช่อง Total Qty) •

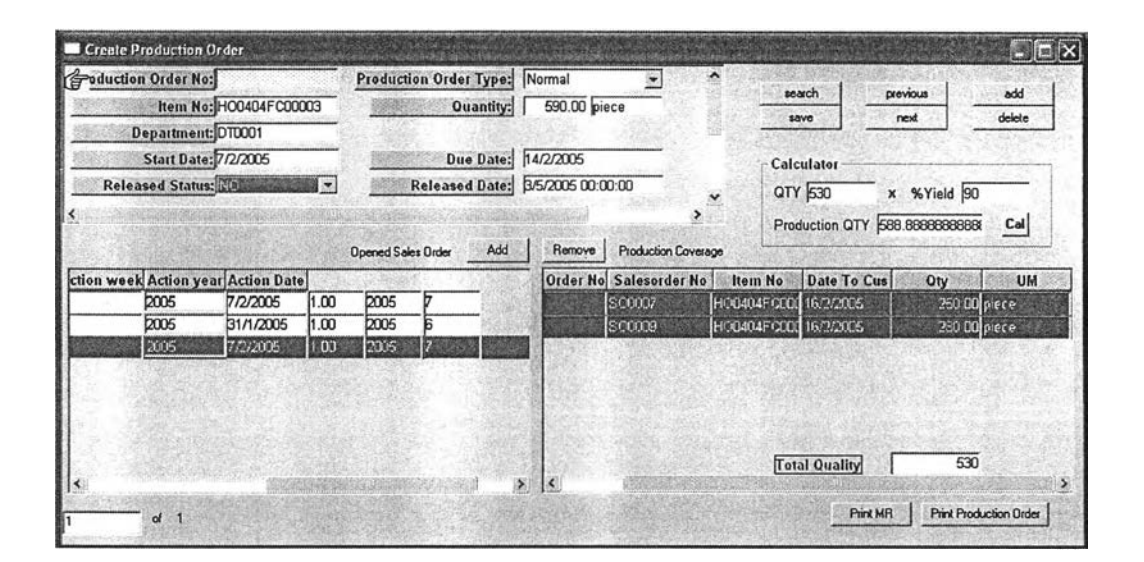

รูปที่ 5.9) แสดงหน้าจอการทำงาน การปฏิบัติงานหน้าจอ Create Prediction Order

• นำปริมาณที่ปรากฏในช่อง Total Qty มาคำนวณปริมาณที่ควรสังผลิตที่บริเวณ Calculator โดยกรอกจำนวน Total Qty ลงในช่อง QTY จากนั้นเปิดหน้าจอ Yield Report กดปุม retrieve เพื่อดูค่า Yield ของการผลิตในช่วงเวลาที่ผ่านมา โดยระบุ ชนิดสินค้าหรือชื้นส่วนที่ต้องการ (กรณีตัวอย่าง Item no = H4066MOR010) และช่วงเวลาที่ต้องการ(กรณีตัวอย่าง Collection Date > 1/2/2005 คือดูค่า Yield ของการผลิตตั้งแต่วันที่ 1/2/2005 ถึงปัจจุบัน) ดังรูป

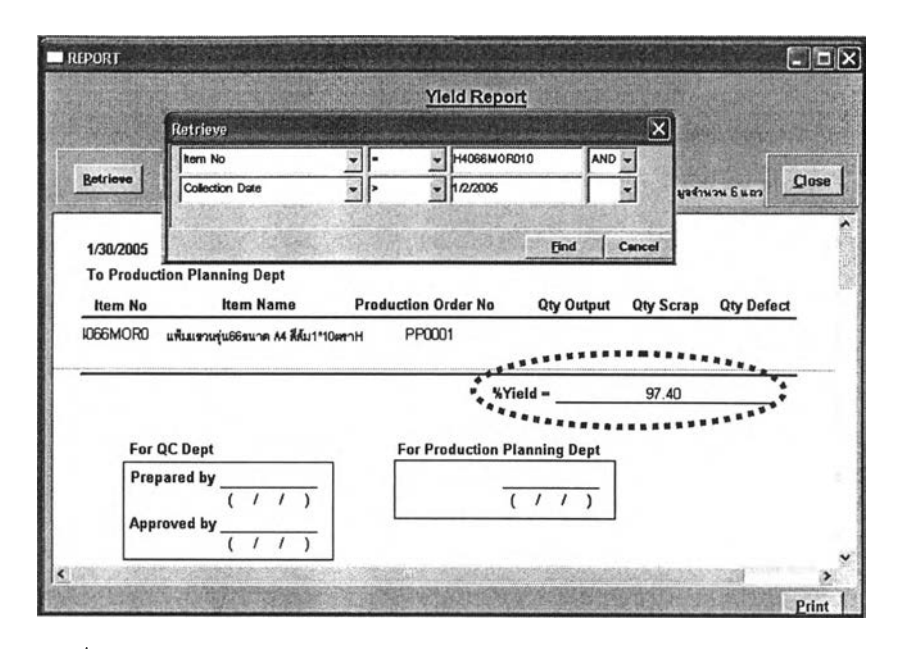

รูปที่ 5.10) แสดงหน้าจอการทำงาน การปฏิบัติงานหน้าจอ Yield Report

- ดูค่าเปอร์เซ็นต์ Yield แล้วนำไปคำนวณโดยใส่ค่าลงในซ่อง % Yield ในส่วน Calculator ของหน้าจอ Create Production Order จากบันกดปุม Cal
- ที่ซ่อง Production Qty จะแสดงปริมาณที่ควรสั่งผลิตสำหรับใบสั่งผลิตนั้น นำ ปริมาณที่ไดใปกรอกลงในซ่อง Qty ของใบสั่งผลิต
- ระบุชนิดของใบสั่งผลิตเป็นปกติ (Production Type = Normal)
- กรอกวันเริ่มต้นผลิต ( Start Date) โดยดูจาก Action Date ที่หน้าต่างล่างซ้าย ควรกำหนดให้เท่ากับหรือก่อนหน้า Action Date
- กรอกวันที่ต้องผลิตเสร็จ( Due Date) โดยดูจาก Wanted date ที่หน้าต่างล่าง ซ้าย ควรกำหนดให้ก่อนหน้า Wanted date เล็กน้อย
- กรอกวันที่คาดว่าจะส่งใบสั่งผลิตให้ฝ่ายผลิตที่ซ่อง Release date โดยกำหนดให้ เป็นวันทำงานวันสุดท้ายของช่วงเวลาก่อนหน้าวันเริ่มต้นผลิต
- ระบุสถานะของใบสั่งผลิตเป็นยังไม่ส่ง (Release Status = No)
- กดปุม Save เพื่อบันทึกใบสั่งผลิตนั้น
- ทำเซ่นนี้จนครบท ุก ผลิตภัณฑ์และชิ้นส่วนที่ต้องการออกแผนการผลิต

#### 3) Calculate MRP

การคำนวณความต้องการใช้วัสดุจากแผนการผลิตที่มีอยู่

- ระบุปี(Year = 2005) ช่วงเวลาเริ่มต้น(Period = 3) และจำนวนช่วงเวลาถัดจาก ช่วงเวลาเริ่มต้น(Next 12 Period) ที่ต้องการคำนวณ
- กดปุม Retrieve Production Order ระบบจะดึงข้อมูลแผนการผลิต(ใบถังผลิต)ที่ มีวันเริ่มต้นผลิตอยู่ในช่วงเวลาที่ระบุทั้งหมดมาแสดงในหน้าต่างบน
- กดปุม Calculate ระบบจะคำนวณแผนความต้องการวัสดุลำหรับใบสั่งผลิต ทั้งหมดที่ปรากฎในหน้าต่างบน แล้วแสดงผลความต้องการวัสดุทั้งหมดที่คำนวณ ได้ในหน้าต่างล่าง พร้อมทั้งบันทึกลงในฐานข้อมูล

| Year   | <b>Calculate MRP</b><br>2005 |                                   | Period <sub>3</sub> |    | <b>View Next</b> |              | 112 |      | Period                |         | <b>Retrieve Production Drder</b>                                                  | Calculate |
|--------|------------------------------|-----------------------------------|---------------------|----|------------------|--------------|-----|------|-----------------------|---------|-----------------------------------------------------------------------------------|-----------|
|        |                              | Production Order Item No Quantity |                     |    |                  | <b>Start</b> |     | Due  | <b>Release Status</b> |         |                                                                                   |           |
| PP0001 |                              | <b>H4066MOR</b>                   |                     |    | 85.00 2005       |              | B   | 2005 |                       |         |                                                                                   |           |
| PP0002 |                              | <b>H4066MOR</b>                   |                     |    | 12.00 2005       |              | B   | 2005 |                       |         |                                                                                   |           |
| PP0003 |                              | <b>H4077FOR</b>                   |                     |    | 100.00 2005      |              | B   | 2005 |                       |         |                                                                                   |           |
| PP0004 |                              | <b>H4401SBK</b>                   |                     |    | 40.00 2005       | k            | g   | 2005 |                       |         |                                                                                   |           |
| PP0005 |                              | <b>H4401SBKI</b>                  |                     |    | 170.00 2005      |              | B   | 2005 |                       |         |                                                                                   |           |
| PP0006 |                              | <b>H4401SBK</b>                   |                     |    | 20.00 2005       | B            | g   | 2005 |                       |         |                                                                                   |           |
| PP0007 |                              | H4404FBK                          |                     |    | 50.00 2005       | B            | b   | 2005 |                       |         |                                                                                   |           |
| PP0008 |                              | H4404FBL0                         |                     |    | 60.00 2005       |              | B   | 2005 |                       |         |                                                                                   |           |
|        |                              |                                   |                     |    |                  |              |     |      |                       |         |                                                                                   |           |
|        | Year   Week                  | Item No                           |                     |    |                  |              |     |      |                       |         | Gross Req Sch Receipts Net Avaliable Net Require Planned Receipt Planned Releas ^ |           |
| 2005   | B                            | <b>H4401SBK0CD</b>                |                     |    |                  |              | D   |      |                       |         |                                                                                   |           |
| 2005   | k                            | H4401SBK0CD                       |                     |    |                  |              | 'n  |      |                       | h       |                                                                                   |           |
| 2005   | 5                            | H4401SBKOCD                       |                     |    |                  |              | b   |      | n                     | h       |                                                                                   |           |
| 2005   | Б                            | H4401SBKDCD                       |                     |    |                  |              | b   |      | n                     | h       | <b>B160.00</b>                                                                    |           |
| bms    | 7                            | H4401SBK00B160.00                 |                     | 'n |                  |              | 'n  |      | 8160.00               | 8160.00 | 2880.00                                                                           |           |
| 2005   | B                            | H4401SBK00 2880.00                |                     | b  |                  |              | 'n  |      | 2880.00               | 2880.00 |                                                                                   |           |
| 2005   | g                            | H4401SBKDCD                       |                     | n  |                  |              | b   |      |                       | n       | n                                                                                 |           |
| 2005   | 10                           | H4401SBKDCD                       |                     | n  |                  |              | b   |      | n                     | n       |                                                                                   |           |
| 2005   | 11                           | H4401SBKDCD                       |                     | n  |                  |              | 'n  |      | n                     | n       |                                                                                   |           |
|        |                              | H4401SBKDCD                       |                     |    |                  |              | ក   |      |                       | ĥ       |                                                                                   |           |

รูปที่ 5.11) แสดงหน้าจอการทำงาน การปฏิบัติงานหน้าจอ Calculate MRP

#### 4) Check MRP Result

แสดงผลความต้องการวัสดุที'คำนวณได้ เพื่อนำไปออกใบสั่งผลิตหรือใบร้องขอคำสั่งซื้อ โดยในที่นีเรียกดูที่ Planned release มากกว่า 0 เพื่อนำไปลิงซื้อหรือลิงผลิต

> • กดปุม Search ระบุ Planned release > 0 เพื่อดูข้อมูลแผนการลิงทั้งหมดที่มี ยอดควรลิงมากกว่าศูนย์ เพื่อพิจารณาลิงซื้อหรือลิ'งผลิตต่อไป

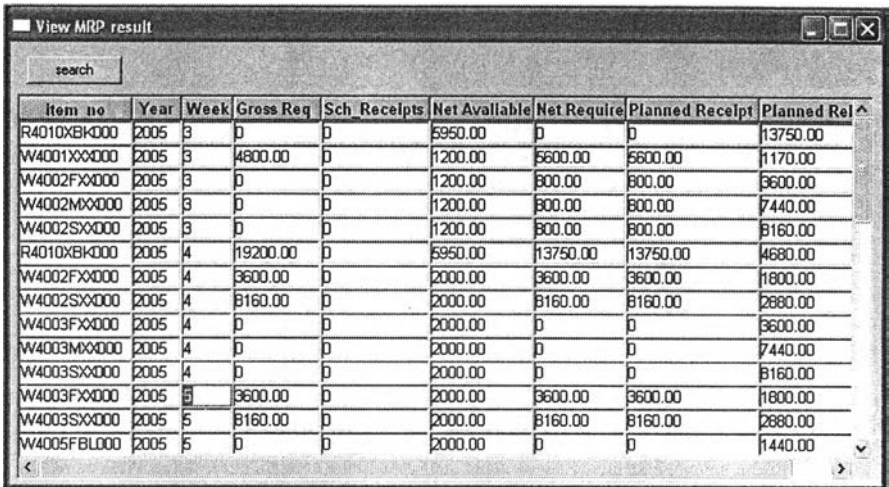

รูปที่ 5.12) แสดงหน้าจอการทำงาน การปฏิบัติงานหน้าจอ Check MRP Result

#### **5)** Calculate Department Capacity

คำนวณภาระงานที่เกิดขึ้นในแผนกผลิต จากแผนการผลิตและแผนความต้องการวัสดุ

- ระบุจำนวนช่วงเวลาที่ต้องการคำนวณนับจากช่วงเวลาปัจจุบัน(Next 8 Period)
- กดปุม Calculate ระบบจะคำนวณภาระงานที่เกิดขึ้นในแต่ละแผนกผลิตโดย คำนวณภาระงานจากใบสั่งผลิต ภาระงานจากแผนความต้องการวัสดุ และภาระ งานรวมแสดงให้เห็นในหน้าต่าง
- กดปุม View Graph เฟือเปิดหน้าต่าง Check Capacity Result

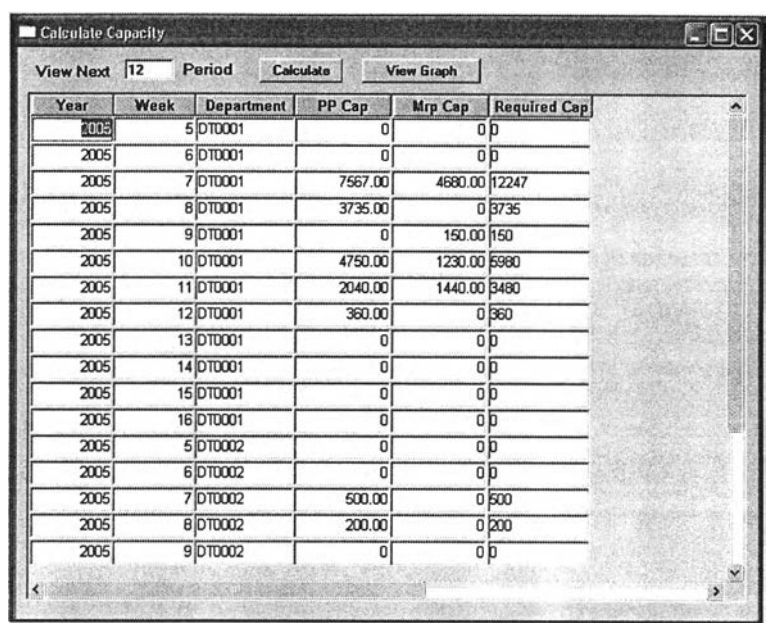

รูปที่ 5.13) แสดงหน้าจอการทำงาน การปฎิบติงานหน้าจอ Calculate Department Capacity 6

## *6) Check Capacity Result*

แสดงผลภาระงานที่เกิดขึ้นในแผนกผลิตเทียบกับกำลังการผลิตสูงสุดของแผนกใน ช่วงเวลาต่างๆ

- ระบุแผนกผลิตที่ต้องการดูผลภาระงานที่เกิดขึ้น(Department = DT0001 )
- กดปม View ระบบจะแสดงข้อมูลกำลังการผลิตสูงสุดของแผนกนั้น ภาระงาน จากแผนการผลิต ภาระงานจากแผนความต้องการวัสดุ และภาระงานรวม จาก การคำนวณในหน้าจอ.Calculate Department Capacity ที่หน้าต่างบน พร้อม ทั้งแสดงกราฟในหน้าต่างล่าง

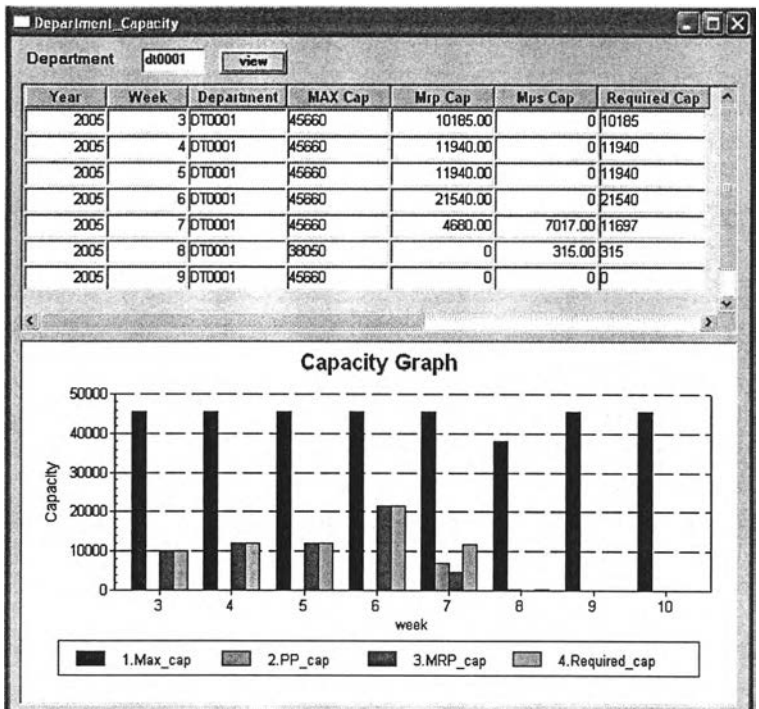

รูปที่ 5.14) แสดงหน้าจอการทำงาน การปฏิบัติงานหน้าจอ Check Capacity Result

#### *7) Maintain Production Order*

ทบทวนหรือปรับเปลี่ยนแผนการผลิตให้เหมาะสม โดยเรียกแผนการผลิตเดิมขึ้นมาแก้ไข ข้อมูล หรือเพิ่มแผนการผลิตที่เกิดจากการคำนวณความต้องการวัสดุ

- $\bullet$  กรณีแก้ไขแผนการผลิต กดปุ่ม Find เพื่อหาใบสั่งผลิตเดิมที่มีอยู่ในระบบเรียก ขึ้นมาแก้ไข แล้วกดปุ่ม Save
- กรณีเพิ่มใบลี่'งผลิตใหม่ ระบุ หมายเลขสินค้าหรือชิ้นส่วน (item no) ปริมาณที่ ต้องการ (Quantity) ระบุชนิดของใบสั่งผลิตเป็นปกติ (Production Type = Normal) กรอกวันเริ่มต้นผลิต ( start Date) กรอกวันที่ต้องผลิตเสร็จ( Due Date) กรอกวันที่คาดว่าจะส่งใบสั่งผลิตให้ฝ่ายผลิต(Release date) ระบุสถานะของ ใบสั่งผลิตเป็นยังไม่ส่ง (Release Status = No) และ กดปุ่ม Save เพื่อบันทึก ใบสั่งผลิตนั้น

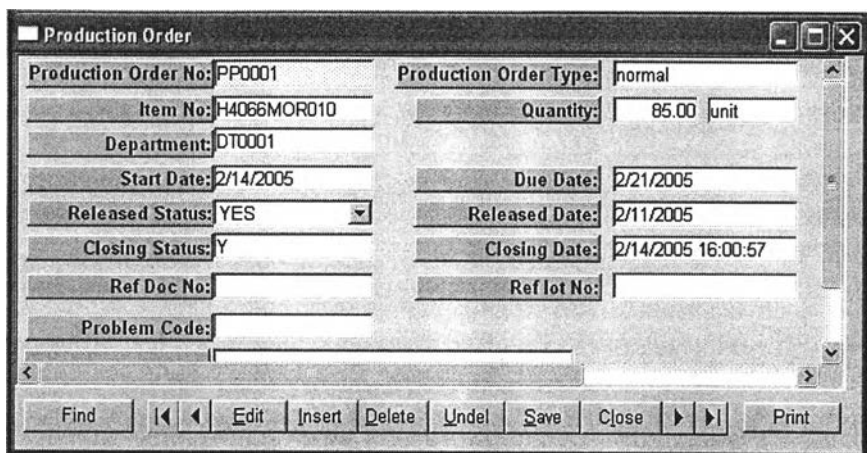

รูปที, **5.15)** แสดงหน้าจอการทำงาน การปฏิปติงานหน้าจอ Maintain Production Order

### *8) Purchase Requisition*

การขอให้สั่งซื้อตามรายการที่ต้องการโดยระบุวัตถุดิบและปริมาณที่ต้องการ

- ที่หน้าต่างย่อย PR detail กดปม add เพื่อเพิ่มข้อมูล
- เลือกชิ้นส่วนหรือวัตถุดิบที่ต้องการขอให้สั่งซื้อ(เteทา no)
- ระบุปริมาณที่ต้องการลงในช่อง Quantity
- ระบุวันที่ต้องการลงในช่อง Wanted date
- หากต้องการเพิ่มข้อมูลอีกให้กดปม add เพิ่มข้อมูลชิ้นส่วนหรือวัตถุดิบ ปริมาณ และวันที่ต้องการจนครบทุกตัว
- กดปุม save เพื่อบันทึกข้อมูล

| previous<br>create RFO<br>save<br><b>TRIVE</b><br>PR detail   PR status  <br><b>hem No</b><br><b>Item Description</b><br>Quantity<br>unit price<br>Price<br><b>Wanted Date</b><br>unit<br>1200.00 ม้วน<br>· พลาสติกPVCลี้ต่ำ<br>C4001XBK000<br>2000.00<br>2400000.00 8/2/2005<br>- manaanPVC Suas<br>C4001XRE000<br>2000000.00 8/2/2005<br>2000.00 | Pr No: PRODO3<br>lesued Date: 9/4/2005 | <b>Privoe</b><br>normal<br><b>Dept:</b><br>Mea | seach<br>÷<br>add<br>delete<br>$\ddot{\phantom{0}}$ |  |        |
|----------------------------------------------------------------------------------------------------|----------------------------------------|------------------------------------------------|-----------------------------------------------------|--|--------|
|                                                                                                    |                                        |                                                |                                                     |  |        |
|                                                                                                    |                                        |                                                |                                                     |  |        |
|                                                                                                    |                                        |                                                |                                                     |  | Sup    |
|                                                                                                    |                                        |                                                |                                                     |  | SP0020 |
|                                                                                                    |                                        |                                                | 1000.00 ม้วน                                        |  | SP0020 |
| <b>Total</b><br>4400000                                                                                                    |                                        |                                                |                                                     |  |        |
|                                                                                                    |                                        |                                                |                                                     |  |        |
|                                                                                                    |                                        |                                                |                                                     |  |        |
| 图                                                                                                    |                                        |                                                |                                                     |  | ×      |

รูปที่ 5.16) แสดงหน้าจอการทำงาน การปฏิบัติงานหน้าจอ Purchase Requisition

#### *9) Check Inventory Status*

ตรวจสอบปริมาณวัสดุคงคลังลำหรับใบลังผลิตหนึ่งๆว่ามีเพียงพอหรือไม่ และออกใบลัง ผลิตโดยเปลี่ยนสถานะเป็น yes

- กรอกข้อมูล release date เพื่อเรียกดูใบลังผลิตที่มีกำหนดการลํงให้ฝ่ายผลิตใน วันที่ระบุ (release date = 11/2/2005 )
- กดปม view ที่หน้าต่างล่างขวาเพื่อดูปริมาณชิ้นลํวนและวัสดุคงคลัง

| <b>Check Inventory Status</b>                             |                              |    |      |                                           |             |                              |
|-----------------------------------------------------------|------------------------------|----|------|-------------------------------------------|-------------|------------------------------|
| <b>Release Date</b>                                       | 2/11/2005                    |    | view | <b>Drevious</b>                           | next        | save                         |
| Production Order No: PP0001                               |                              |    |      | Production Order Type: normal             |             |                              |
|                                                           | Item No: H4066MOR010 -       |    |      | Quantity:                                 | 85.00 Junit |                              |
|                                                           | Department: DT0001           |    |      |                                           |             |                              |
|                                                           | <b>Start Date: 2/14/2005</b> |    |      | Due Date: 2/21/2005                       |             |                              |
| Released Status: YES                                      |                              |    |      | Released Date: 2/11/2005                  |             |                              |
| Closing Status: Y                                         |                              |    |      | Closing Date: 2/15/2005 13:32:30          |             |                              |
|                                                           |                              |    |      | $Q_{off}$ lay $M_{off}$                   |             |                              |
| <b>College Dec November</b>                               |                              |    |      |                                           |             |                              |
|                                                           | Total Qty                    | Um |      | <b>Inventory Status</b><br><b>Item No</b> |             | VIEW<br><b>QTY Available</b> |
| Component                                                 | $0.00$ unit                  |    |      | B4001XXX000                               |             | 3540 00                      |
|                                                           | 85.00 unit                   |    |      | B4011XXX000                               |             | 7095.00                      |
|                                                           | 4250.00 unit                 |    |      | B4016XXX000                               |             | 24550.00                     |
| B4001XXX000<br>B4011XXXD00<br>B4016XXX000<br>B4019XXXD00  | 425.00 unit                  |    |      | £4019XXX000                               |             | 677500                       |
|                                                           | 425.00 unit                  |    |      | 84021XXX000                               |             | 197500                       |
| C4007MOR000                                               | 4250.00 unit                 |    |      | C40U7MOROLU                               |             | 11050.00                     |
| <b>Material Requirement</b><br>B4021XXX000<br>R4021XXX000 | 4250.00 unit                 |    |      | R4021XXX000<br>W4013SXX000                |             | 13600.00<br>19750.00         |

รูปที่ 5.17) แสดงหน้าจอการทำงาน การปฏิบัติงานหน้าจอ Check Inventory Status

• หากพบว่าปริมาณชิ้นส่วนและวัสดุคงคลังเพียงพอกับความต้องการ(ในหน้าต่าง ล่างซ้าย) จองชิ้นส่วนและวัสดุโดยเปิดหน้าจอ Allocated Material แล้วเปลี่ยน สถานะใบลังผลิตเป็นส่งใบลังผลิต (Release Status = Yes) แต่หากพบว่า ปริมาณชิ้นส่วนและวัสดุคงคลังไม่เพียงพอกับความต้องการให้เลื่อนวันที่เริ่มต้น ผลิต(Start date) และวันที่ส่งใบลังผลิต (Release date) ออกใปก่อนตามความ เหมาะสม

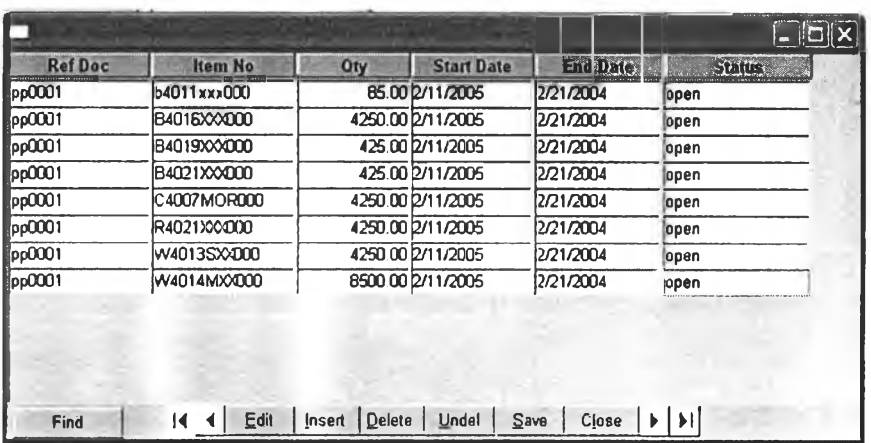

รูปที่ 5.18) แสดงหน้าจอการทำงาน การปฏิบัติงานหน้าจอ Changing Requisition

- ที่หน้าจอ Allocated Material กรอกข้อมูลเลขที่เอกสารอ้างอิง(เลขที่ใบลังผลิต) หมายเลขวัตถุดิบหริอชิ้นส่วนที่จะจอง(Item no) ปริมาณที่จอง(Qty) วันเริ่มต้น จอง(ควรเป็นวันส่งใบลังผลิต = Release date ของใบลังผลิตนั้น) วันสิ้นสุดการ จอง(ควรเป็นวันที่ต้องผลิตเสร็จ = Due date ของใบลังผลิตนั้น ) และสถานะเป็น เริมจอง(Status = Open)
- กดปุม Insert เพื่อเพิ่มข้อมูลการจอง
- กดปุม save เพื่อบันทึกการจอง

## 5.4.3 การสาธิตการใช้งานส่วนการออกรายงาน

### 1) Print Production BOM

เป็นการออกรายงานส่วนประกอบของผลิตภัณฑ์สำหรับใบสํงผลิตหนึ่งๆ เพื่อดูว่าหากจะ ผลิตใบสังผลิตนั้นต้องใช้วัสดุอะไรบ้าง ปริมาณเท่าไร่

- $\bullet$  กดปุ่ม Retrieve เพื่อเรียกข้อมูลของใบสั่งผลิตที่ต้องการ
- กดปุม print เพื่อพิมพ์ออกมาเป็นเอกสาร

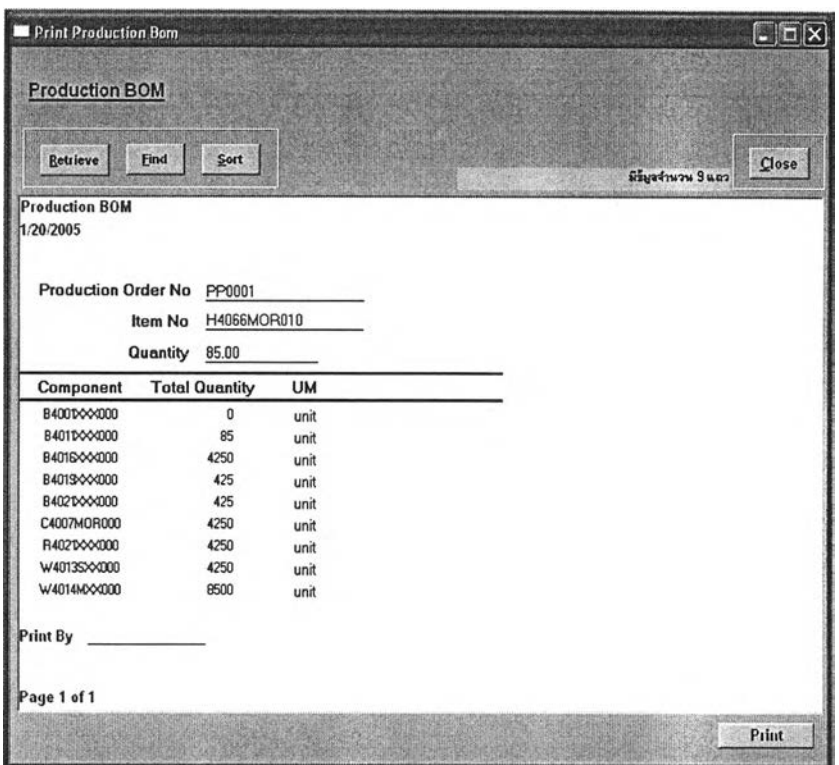

รูปที่ 5.19) แสดงหน้าจอการทำงาน การออกรายงานหน้าจอ Print Production BOM

## 2) Print Production Order Report

เป็นการออกรายงานใบสังผลิตว่ามีความคืบหน้าอย่างไร ผลิตเสร็จเมื่อไร่มีปัญหาเกิดขึ้น ในการผลิตหรือไม่

- กดปุม Retrieve เพื่อเรียกข้อมูลของใบส์งผลิตที่ต้องการ
- กดปุม print เพื่อพิมพ์ออกมาเป็นเอกสาร

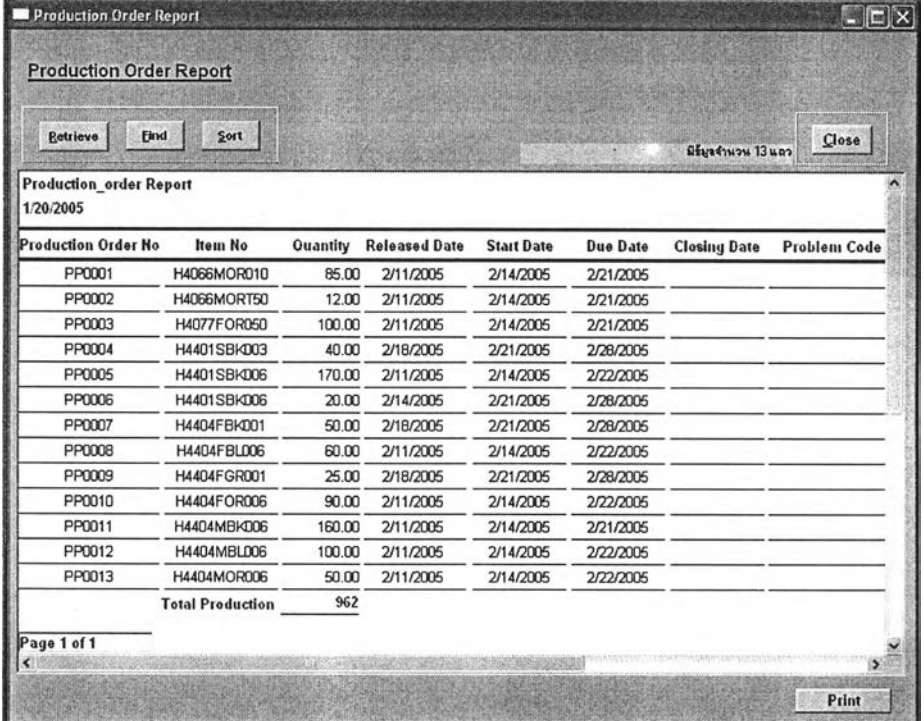

รูปที่ 5.20) แสดงหน้าจอการทำงาน การออกรายงานหน้าจอ Production Order Report

## 5.5 <u>สรุปผลการประยุกต์ใช้งาน</u>

การทดลองใช้งานระบบการวางแผนการผลิตเป็นไปด้วยดี เนื่องจากการทำงานของระบบ เป็นการทำงานที่ครอบคลุมกระบวนการทำงานโดยทั่วไป จึงลามารถนำมาปรับใช้ได้อย่างไม่มี ปัญหามากนัก โดยในการทดลองใช้งานพบว่าระบบการวางแผนการผลิตที่สร้างขึ้นมีประโยชน์ ดังนี้

- ช่วยลดเวลาในการวางแผนการผลิตลง จากเดิมทางโรงงานใช้เวลาในการวางแผน เดือนเป็นระยะเวลาประมาณ 1 เดือน เนื่องจากต้องมีการลิงผ่านข้อมูลไปมาและมีผู้ ตัดสินใจหลายฝ่ายที่เกี่ยวข้องเพราะแต่ละฝ่ายมีข้อมูลเฉพาะที่ตนเองทราบเท่านั้น พบว่าโปรแกรมการวางแผนการผลิตนี้ช่วยเก็บข้อมูลทำให้มีข้อมูลที่จำเป็นต้องใช้ ลำหรับการวางแผนอยู่ในระบบอย่างเพียงพอ ผู้ใช้สามารถวางแผนและตัดสินใจได้ โดยทันที
- ช่วยลดปริมาณเอกสารเนื่องจากข้อมูลที่ใช้ถูกเก็บไว้อยู่ในระบบ และลามารถเรียกดู ได้ผ่านทางหน้าจอคอมพิวเตอร์
- ลดภาระงานของผู้ที่เกี่ยวช้องลง เนื่องจากในระบบเดิมต้องใช้ผู้เกี่ยวช้องหลายฝ่ายใน การวางแผนโปรแกรมการวางแผนการผลิตนี้ช่วยให้ฝ่ายวางแผนมีข้อมูลที่เพียงพอ สำหรับการวางแผน โดยไม่ต้องรบกวนขอข้อมูลจากฝ่ายอื่น ทำให้ฝ่ายอื่นมีเวลาใน การทำงานลิวนอื่นๆเพิ่มขึ้น
- ลดความผิดพลาดจากการทำงานของคนลงไต้ เนื่องจากระบบเดิมทางโรงงานใช้ เอกสารที่เขียนด้วยมือเป็นลิวนใหญ่ อาจเกิดความผิดพลาดจากผู้เขียนและผู้อ่านได้ โปรแกรมนี้ช่วยลดปริมาณเอกสารเหล่านั้นทำให้ความผิดพลาดที่อาจเกิดขึ้นน้อยลง <sup>พ</sup>*V* ใด